# Instructions for loading an UPDATE for the KEMPER KHS Mini Control System controller program -MASTER- Figure 686 02 005

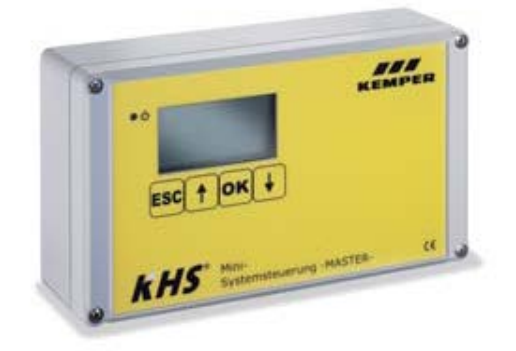

 KHS-Mini System Control -MASTER- Figure 686 02 005

The KHS-Mini System Control MASTERs supplied by KEMPER can come in various software versions. If you want the latest software, please download it from the KEMPER homepage at **[www.kemper-olpe.de](http://www.kemper-olpe.de/)** from the section **KEMPER Business Units, Building Technology, Service, Downloads.**

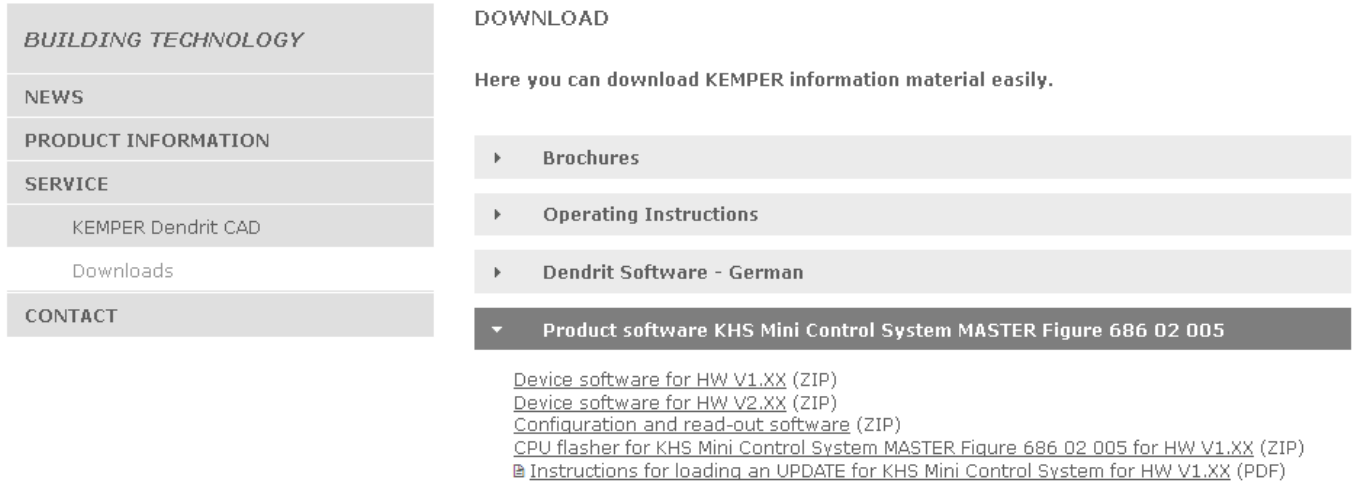

Then decide which software you want to download.

## **Device software or**

## **configuration and read-out software**

Unzip the software selected and start with **setup.exe** as described in 1.

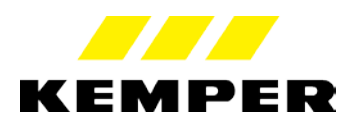

#### **A list of the latest extant software versions with the respective dates follows:** Device software: V1.20 Configuration and read-out software V1.20

The change history can be viewed in the configuration software in the "Help" section. All program software versions are included.

**This quick reference guide describes how to apply an update of the controller program to the KHS Mini Control System - MASTER- Figure 686 02 005** 

# **No network settings, operating modes or other settings will get lost during the update!**

1. Start Setup. exe and install the required KEMPER CPU flasher program.

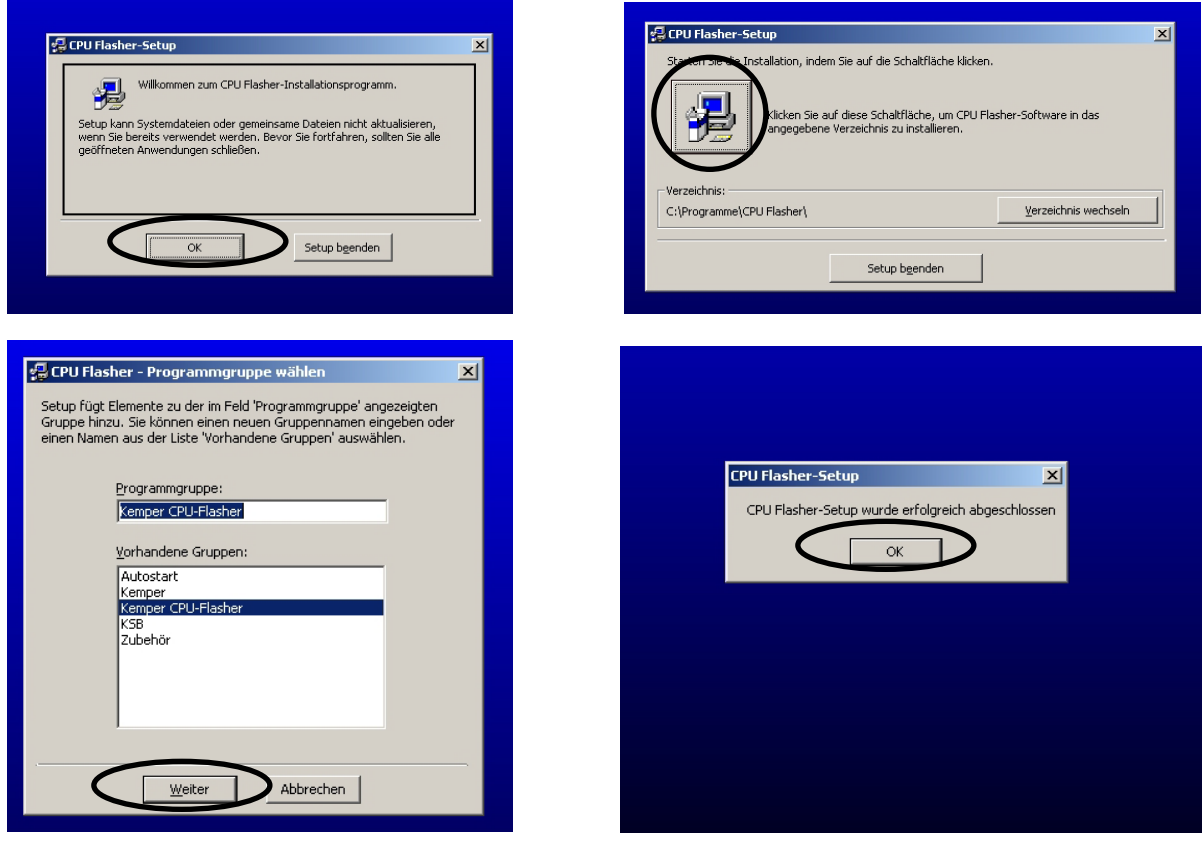

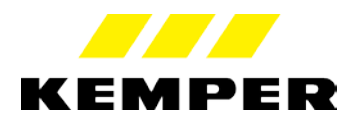

2. Open the KEMPER CPU flasher program.

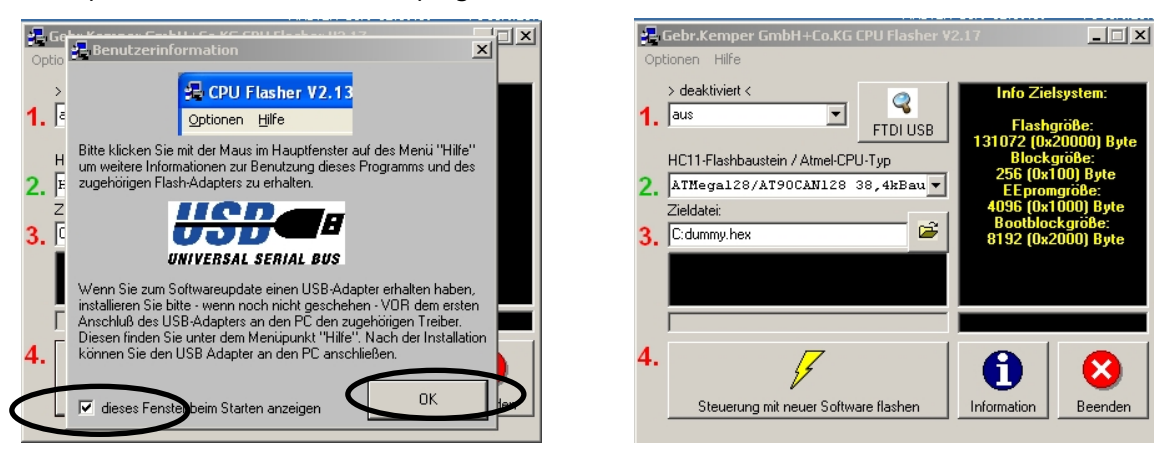

3. Connect the KHS-Mini Control System -MASTER-with the PC, USB adapter cable Figure 68602016

![](_page_2_Figure_3.jpeg)

- 4. Load the device software from the homepage and save the hex file in My Documents.
- 5. Pos.1 Automatically allocate the serial interface by pressing the COM Ports and FTDI USB buttons.
- 6. Pos.3 Open the saved latest device software as a hex file in My Documents.

![](_page_2_Picture_7.jpeg)

![](_page_2_Picture_8.jpeg)

#### 7. Pos .4 Flash the controller with the new software

![](_page_3_Picture_1.jpeg)

8. Wait until the loading process has finished. Wait for the message: Flash described.

![](_page_3_Figure_3.jpeg)

9. MASTER will restart after the new update. The new version number will be shown in the display during start up. The process is subsequently completed

 $\frac{1}{9}$   $\frac{1}{9}$  [info@kemper-olpe.de](mailto:info@kemper-olpe.de)  $-4$  -Gebr. Kemper GmbH + Co. KG Metallwerke Harkortstr. 5 D-57462 Olpe Tel. 0 27 61 - 8 91 - 0 Fax 0 27 61 - 8 91 -1 75 www.kemper-olpe.de

![](_page_3_Picture_7.jpeg)